## **ISTRUZIONI PER LA FIRMA DIGITALE DI UN FILE PDF/A**

## **CON IL SOFTWARE FIRMA 4NG**

Per firmare digitalmente un file possono essere usati i software rilasciati dai certificatori accreditati da Agid al rilascio delle firme digitali. L'elenco delle società accreditate è disponibile a questo indirizzo:

[https://www.agid.gov.it/it/piattaforme/firma-elettronica-qualificata/prestatori-di-servizi-fiduciari-attivi-in](https://www.agid.gov.it/it/piattaforme/firma-elettronica-qualificata/prestatori-di-servizi-fiduciari-attivi-in-italia)[italia](https://www.agid.gov.it/it/piattaforme/firma-elettronica-qualificata/prestatori-di-servizi-fiduciari-attivi-in-italia)

La seguente procedura mostra la firma digitale di un documento PDF utilizzando il software DigitalDNA - Firma4NG rilasciato dalla Camera di Commercio di Verona.

La procedura è analoga e del tutto simile anche per i software rilasciati dai certificatori sopra elencati.

Prerequisiti:

- Token USB DIGITAL DNA FIRMA4NG
- PIN di firma digitale
- File PDF/A da firmare
- 1) Inserire il token di firma digitale su una porta USB del proprio computer

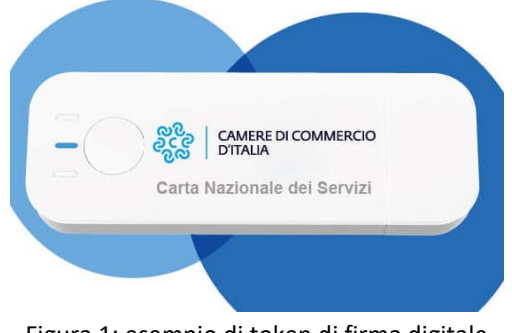

Figura 1: esempio di token di firma digitale

2) Avviare il software di firma all'interno del token se quest'ultimo non si avvia automaticamente all'inserimento del dispositivo nella porta USB

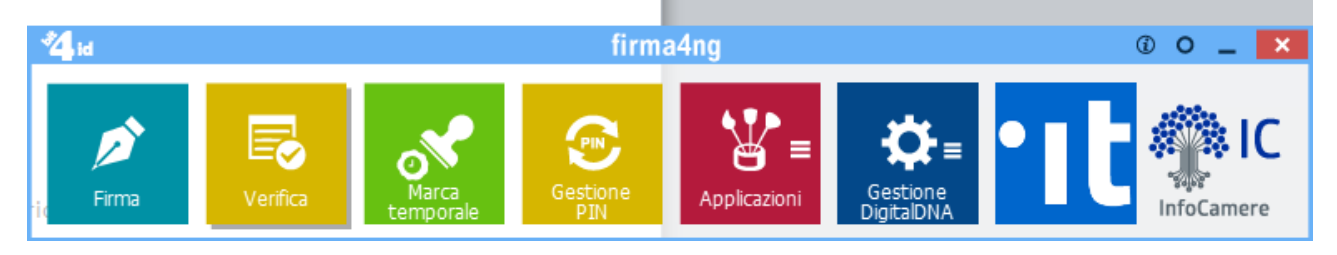

3) Selezionare la voce Firma

4) Selezionare il file da firmare sul proprio computer e premere il bottone "Apri":

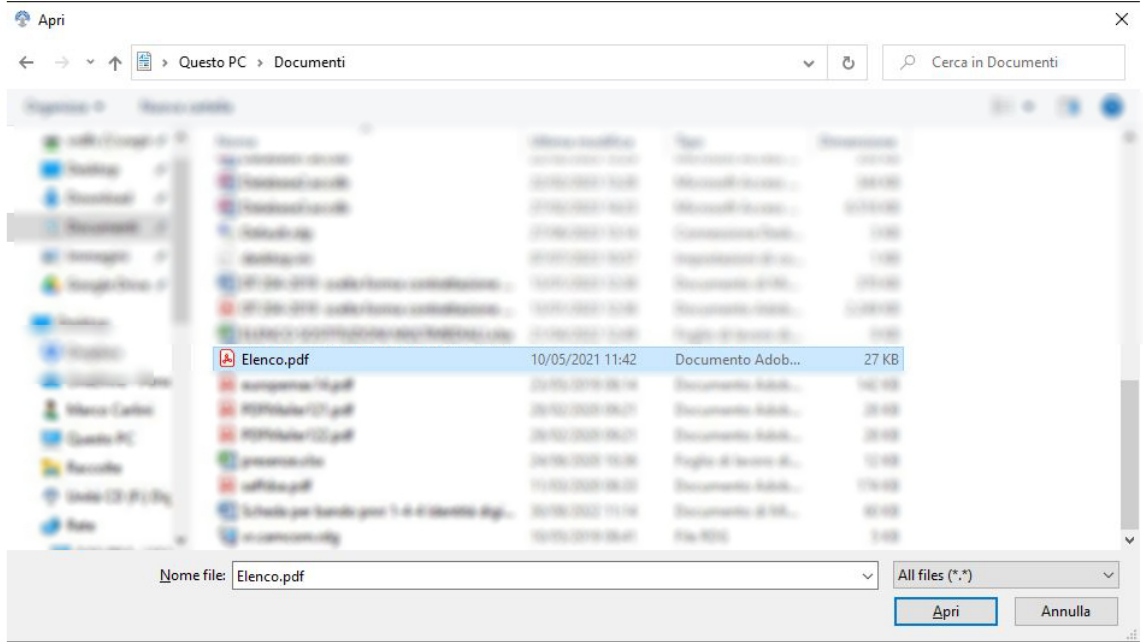

5) Attendere il caricamento del certificato di firma dal dispositivo, inserire il PIN personale e seguire la procedura guidata per la firma del documento:

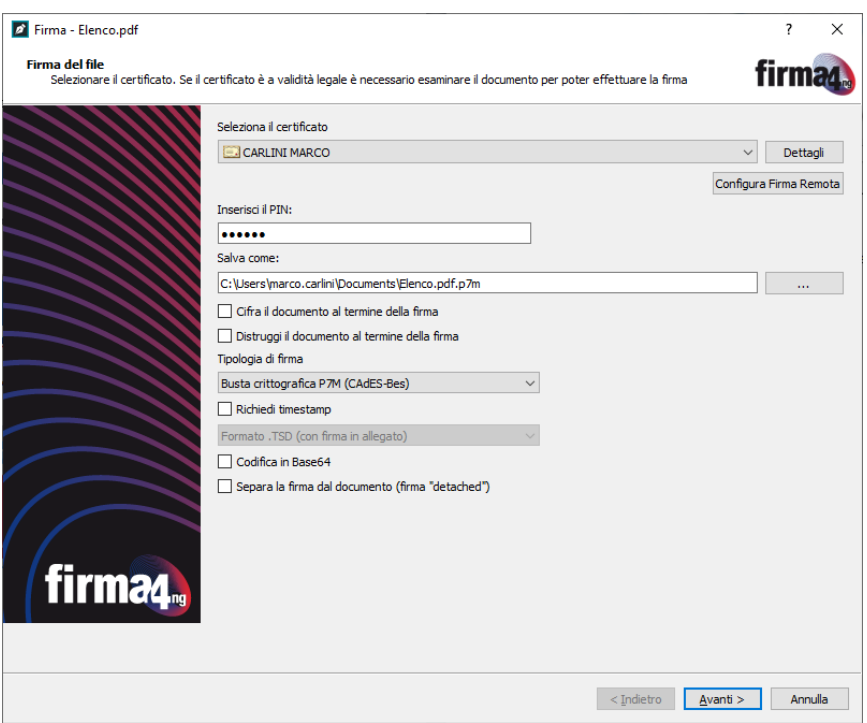

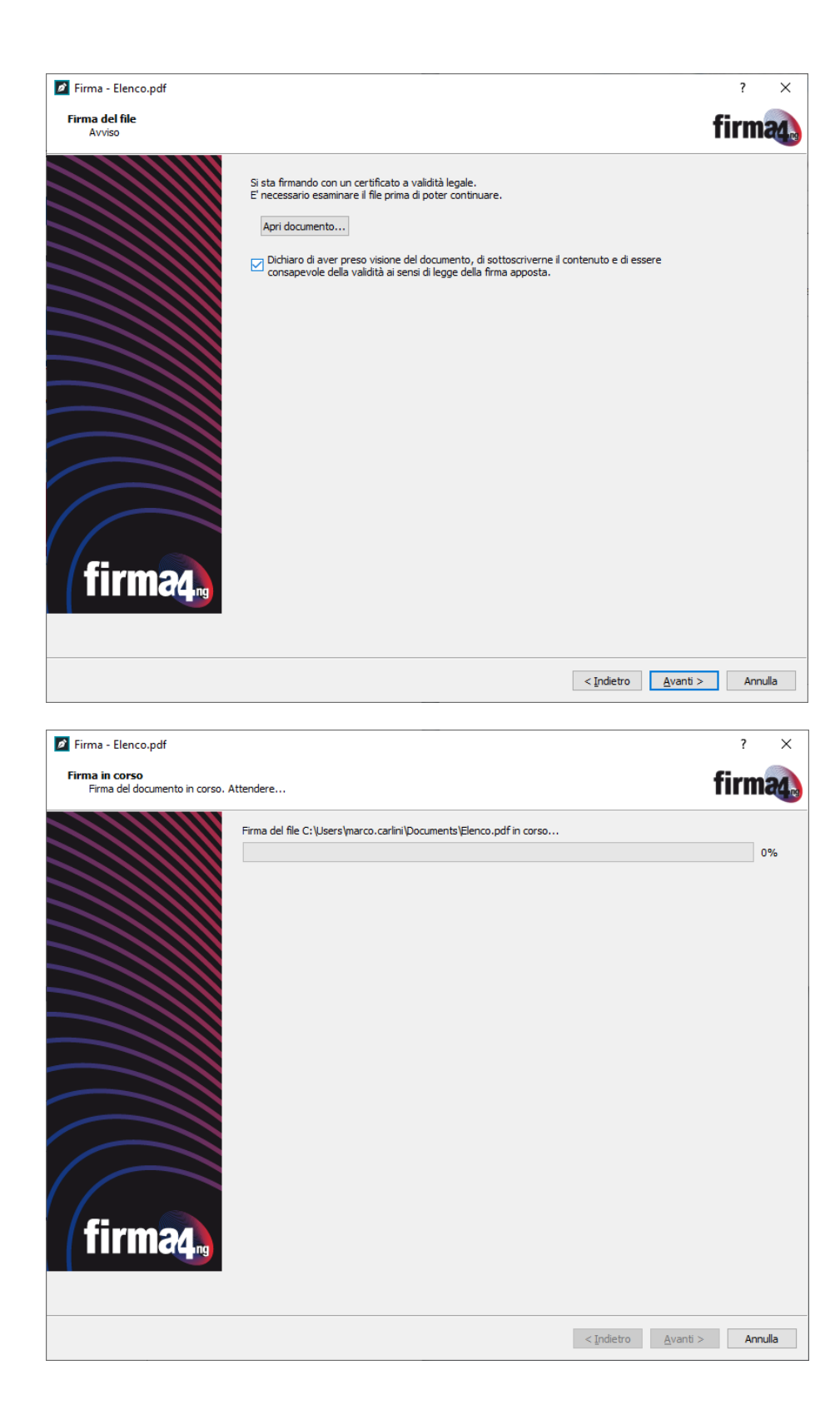

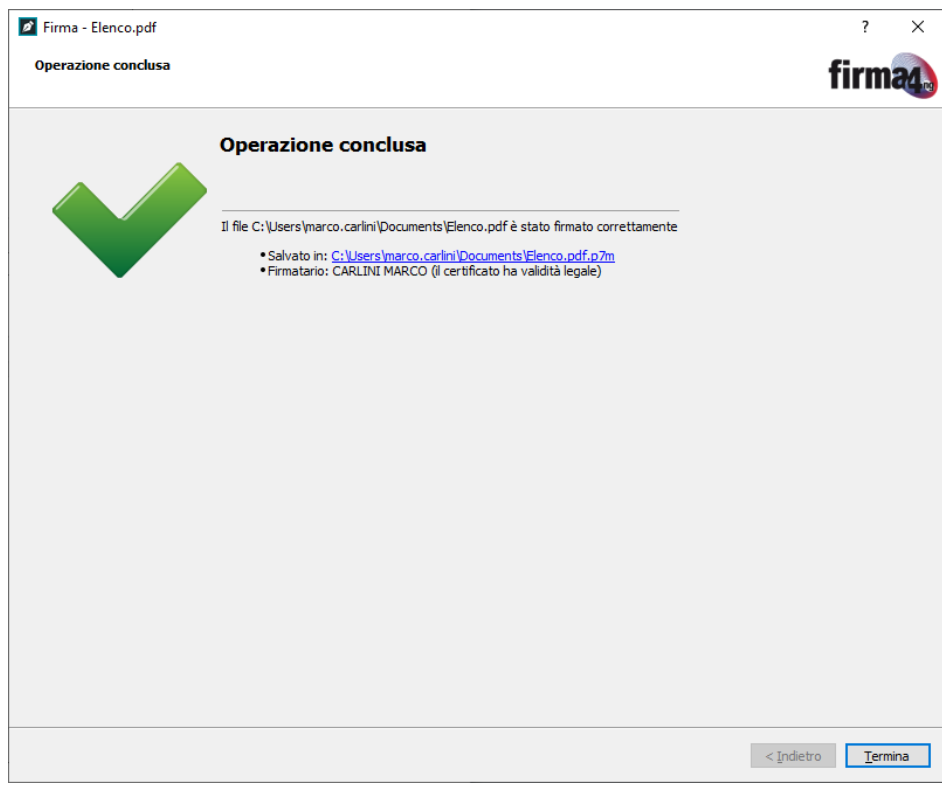